## Cómo redimensionar las fotos para los concursos

Dos métodos fáciles para principiantes

Hay varias maneras de ajustar los tamaños de las fotos para que se adapten a los requerimientos de subida de archivos para concursos.

Quienes dominen el Photoshop, Lightroom, CaptureOne u otro programa y ya sepan hacerlo no es necesario que lean este instructivo. Aquí daremos dos métodos sencillos:

- Uno de ellos basado en una herramienta gratuita online llamada Photopea.
- El otro método utiliza Photoshop para quienes cuenten con este editor de imágenes.

## Con Photopea.

Photopea es un editor de fotografías online muy completo y gratuito. Similar a Photoshop, con una interfaz visual bastante parecida.

Se accede en<https://www.photopea.com/>

En el menú superior, en "Archivo"  $\rightarrow$  "Abrir..." cargamos la imagen. Nuevamente vamos a "Archivo"  $\rightarrow$  "Exportar como" y en el desplegable que se abre seleccionamos "JPG".

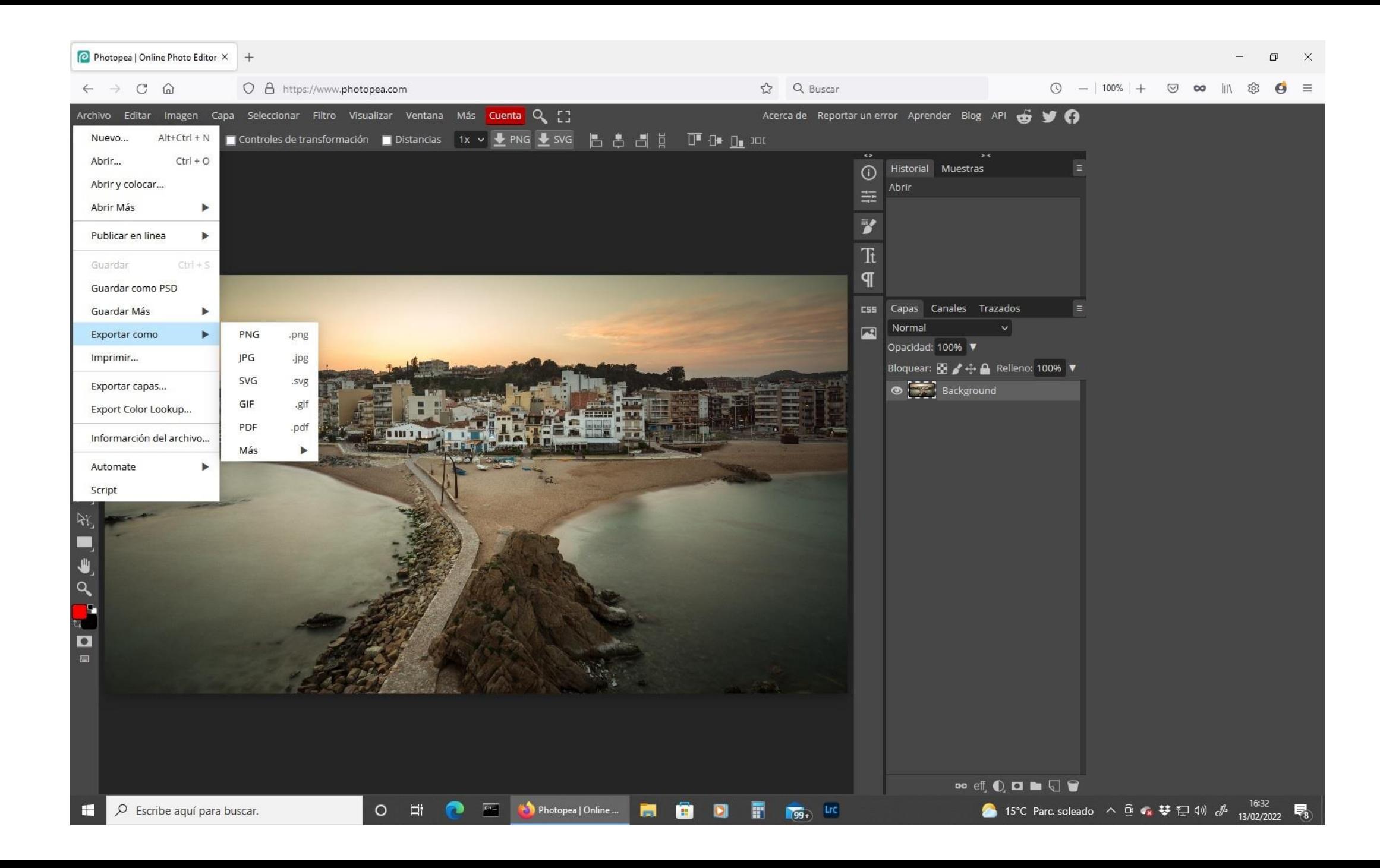

Se abrirá una ventana (ver siguiente página) donde colocaremos los siguientes parámetros:

- 1. En "Formato" pondremos JPG.
- 2. Según la foto sea apaisada o vertical, ajustaremos el borde más largo (ancho o alto) entre el mínimo y el máximo que pidan las bases (por ej. entre 1000 y 3000px), luego presionamos Tab o clicamos el ícono <mark>8</mark> y automáticamente se ajustará el otro borde en forma proporcional. Asegurarse que en unidades esté seleccionado px (píxel).

IMPORTANTE: *No ajustar nunca a un tamaño mayor que el original*. Si la foto ya mide menos del máximo requerido, no la tocaremos. No es conveniente ampliar una foto.

Recomendamos siempre ajustar *al mayor tamaño posible* dentro de los requerimientos mientras no superemos el peso máximo permitido.

3. En "Calidad" ajustar un valor entre el 70 y 90%. Elegir el valor más alto mirando en el sitio marcado con el 4 (abajo a la izquierda) que el archivo no supere el máximo solicitado en las bases (p.ej. 2MB).

> "attach metadata" dejarlo sin tic Revisar todo y dar a GUARDAR

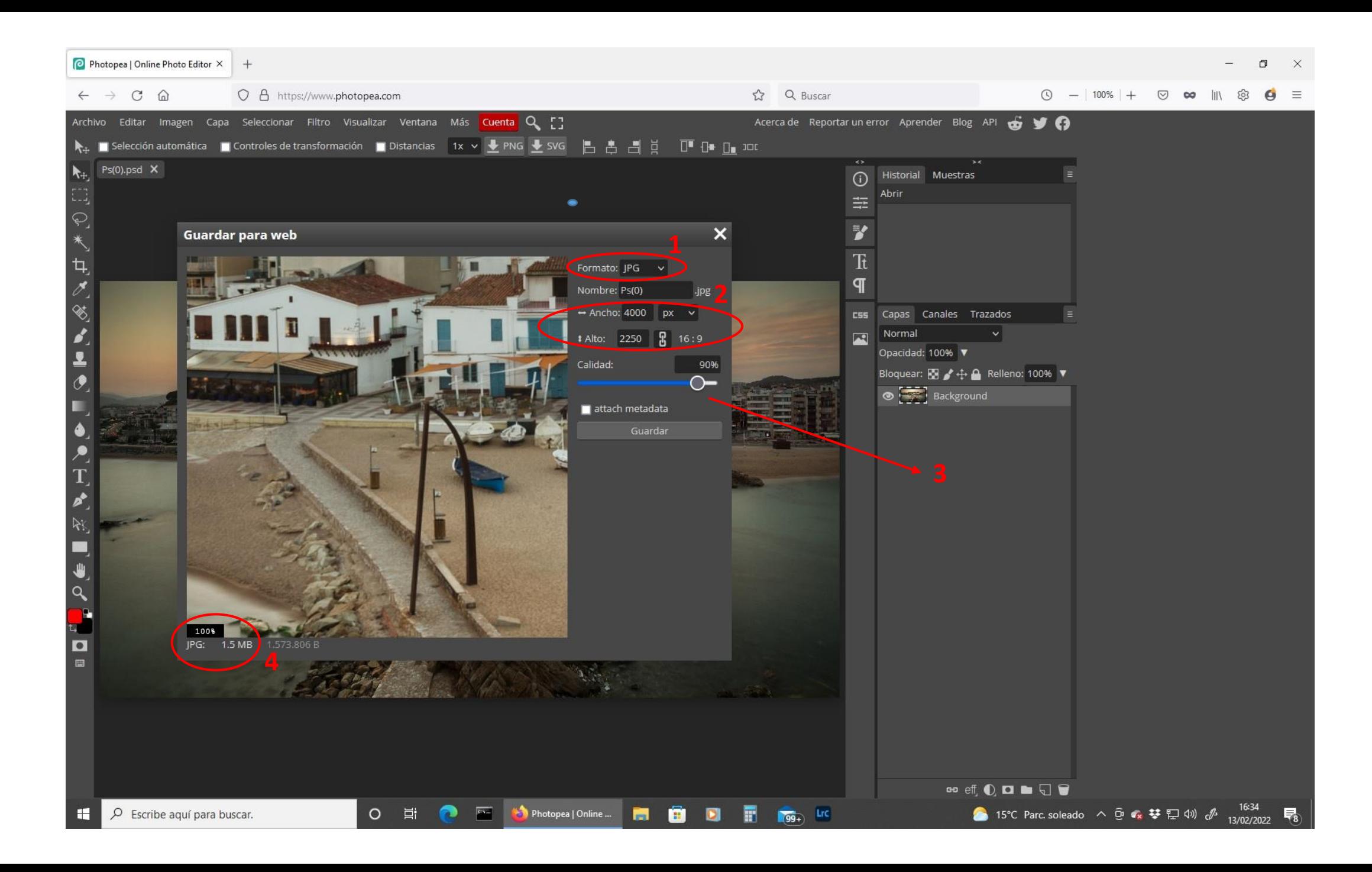

## Con Photoshop

Con este editor de imágenes hay varias maneras de modificar el tamaño de un archivo con mucha precisión manteniendo una calidad óptima.

Pero también cuenta con un procedimiento bastante sencillo que da buenos resultados. En las versiones anteriores de Photoshop se llamaba "Guardar para web" y en las versiones actuales se denomina "Exportar como".

Abrimos la foto con "Archivo"  $\rightarrow$  "Abrir..." del menú superior. Nuevamente "Archivo"  $\rightarrow$  "Exportar" y en el desplegable elegimos "Exportar como..."

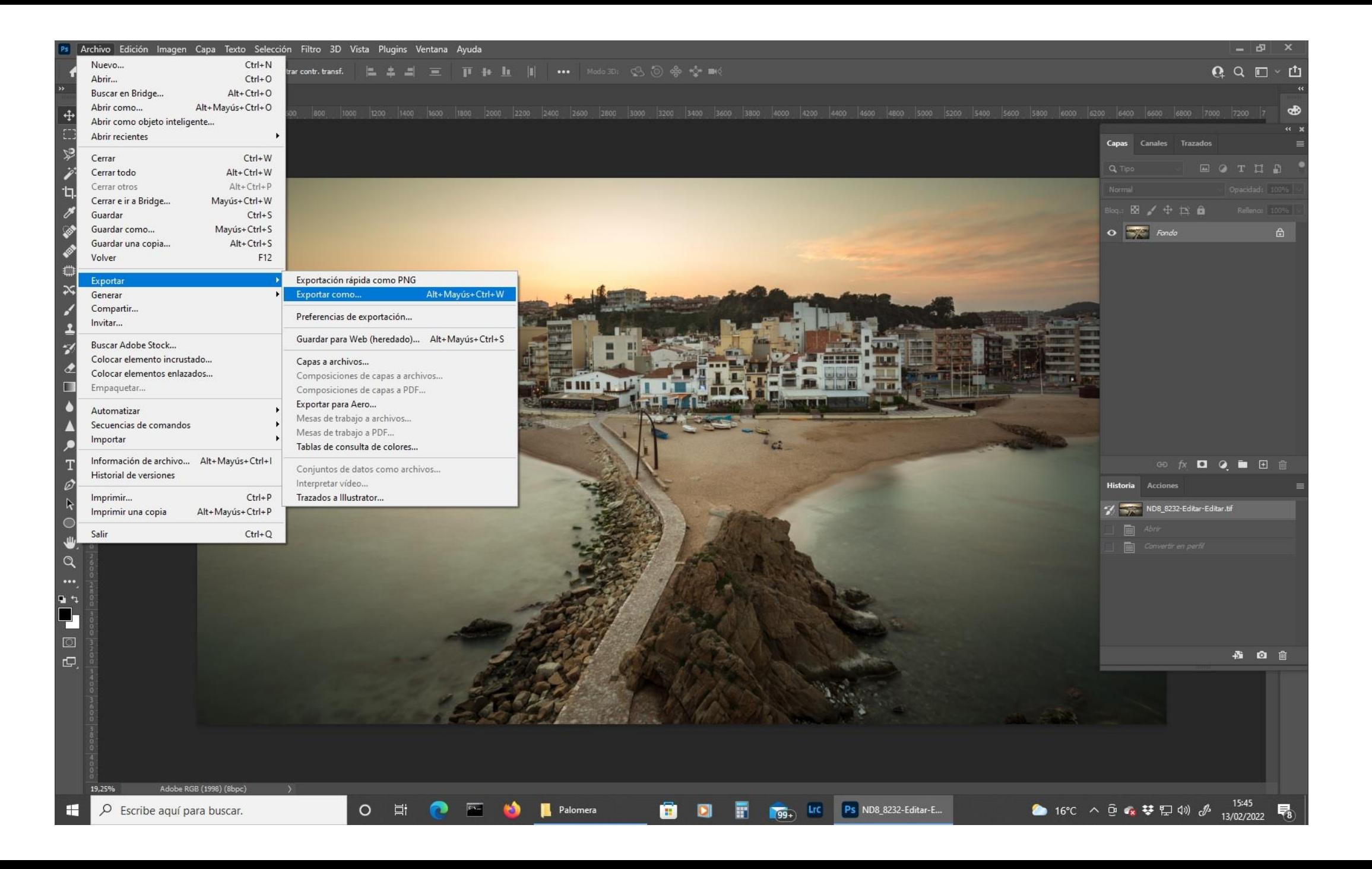

Se abrirá una ventana (ver siguiente página) donde colocaremos los siguientes parámetros:

- 1. En "Formato" pondremos JPG.
- 2. En TAMAÑO DE IMAGEN, en el borde más largo de la foto, según sea apaisada o vertical, ajustaremos anchura o altura entre el mínimo y el máximo que pidan las bases (por ej. entre 1000 y 3000px). Al poner uno, el otro se ajusta automáticamente en forma proporcional.

CUIDADO: No confundir con anchura y altura del TAMAÑO DE LIENZO, no es lo mismo.

IMPORTANTE: *No ajustar nunca a un tamaño mayor que el original*. Si la foto ya mide menos del máximo requerido, no tocarla. No es conveniente ampliar una foto.

Recomendamos siempre ajustar *al mayor tamaño posible* dentro de los requerimientos mientras no superemos el peso máximo permitido.

- 3. En "Volver a muestrear" elegiremos "Bicúbica automática".
- 4. En "Metadatos" seleccionaremos "Ninguno"
- 5. En "Espacio de color" ambos clicados (sRGB e "incluir perfil de color")

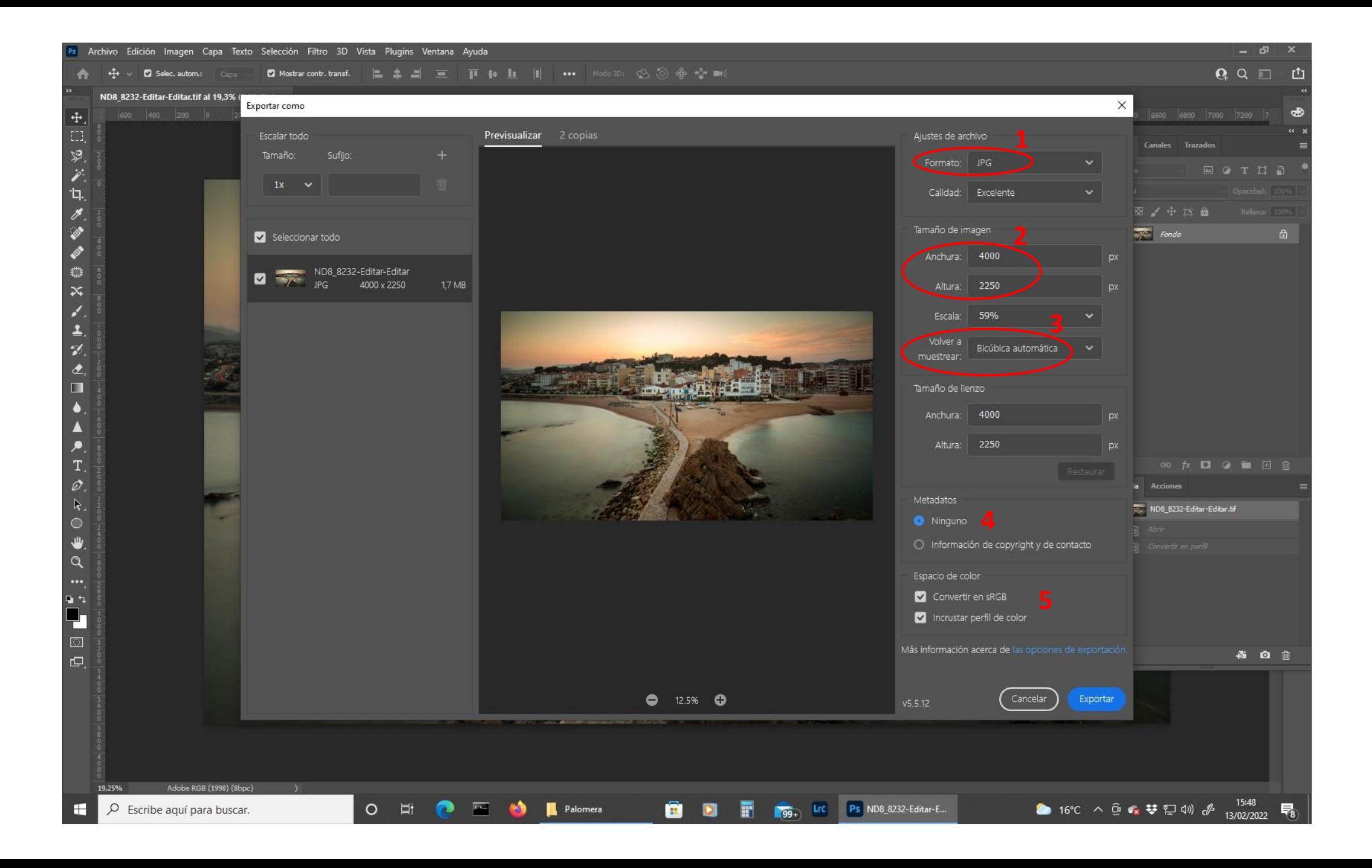

Ver siguiente página para las referencias.

- 6. En "Calidad", se abre un desplegable en el que seleccionaremos la mejor calidad posible que nos permita el siguiente ítem. Están ordenadas de menor a mayor calidad desde "Muy deficiente" hasta "Genial".
- 7. A la izquierda podemos ver el tamaño seleccionado y el peso del archivo que nos ayudará a elegir la calidad de la foto en el ítem anterior. Recordar elegir la mejor calidad posible que no supere el peso máximo permitido en las bases (por ej. 2MB).

Una vez todo revisado, le daremos al botón EXPORTAR

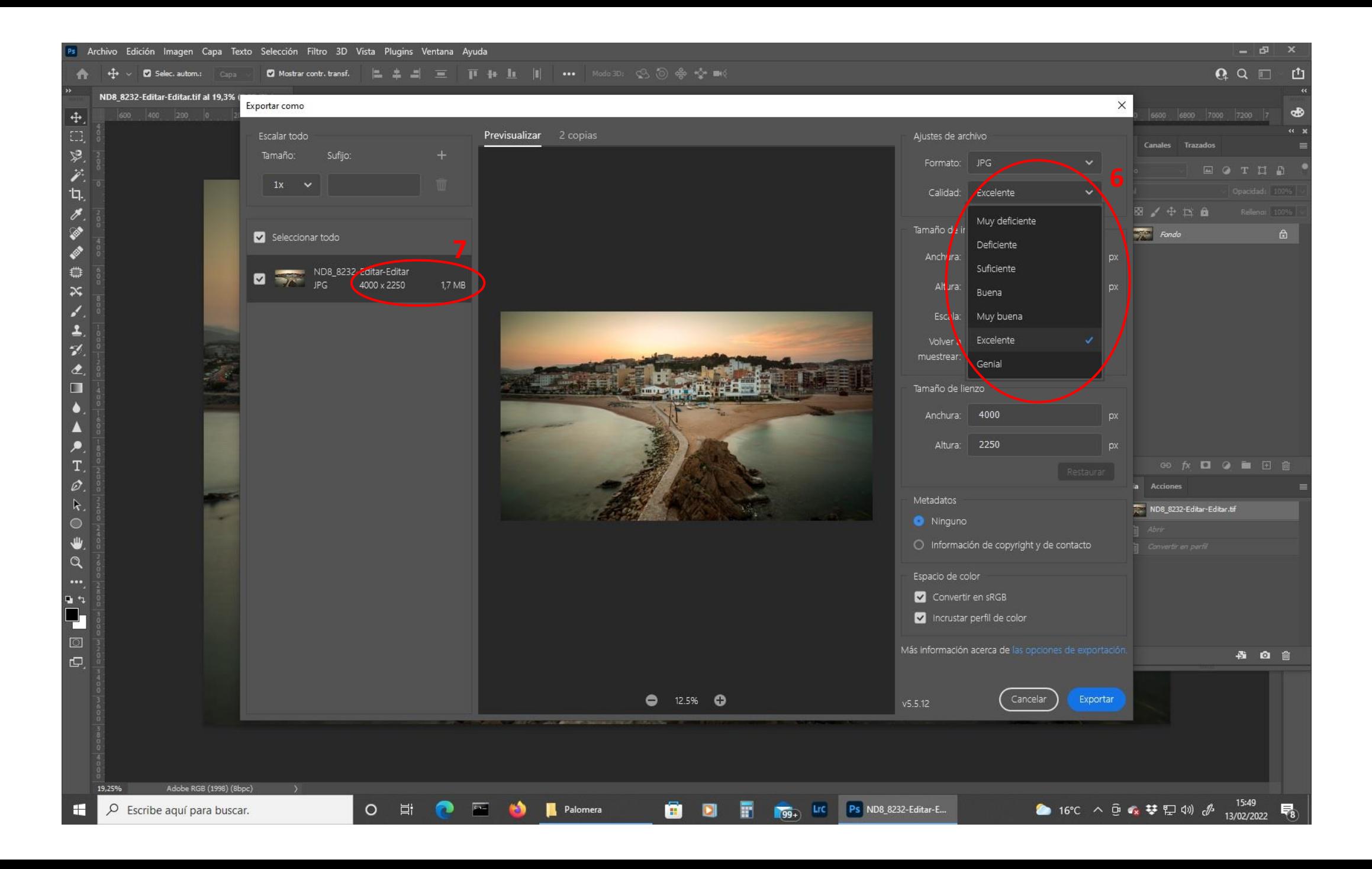